**DEFENCE CONSTRUCTION CANADA CONSTRUCTION DE DÉFENSE CANADA** 

# **Bid Security**

#### **Bidders' guide to electronic bid security at DCC**

August 2016

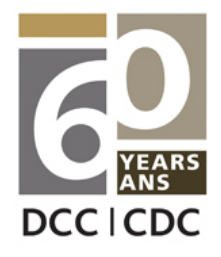

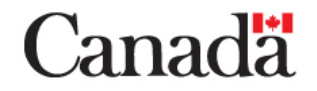

When DCC requires that Bid Security be provided for a project, the requirement will appear on the MERX abstract as per the image below.

**Bonding Requirements** 

**Buyer Requires E-Bonding or Electronic Fund Transfer** 

Two methods are accepted at DCC for Bid Security:

- Digital bid bond
- Wire transfer

Refer to Section 5 of the Instructions to Tenderers for Electronic Bidding for requirements.

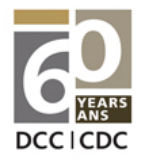

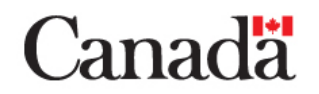

#### **Once you have decided to bid on the project, click on the Place Bid button below**

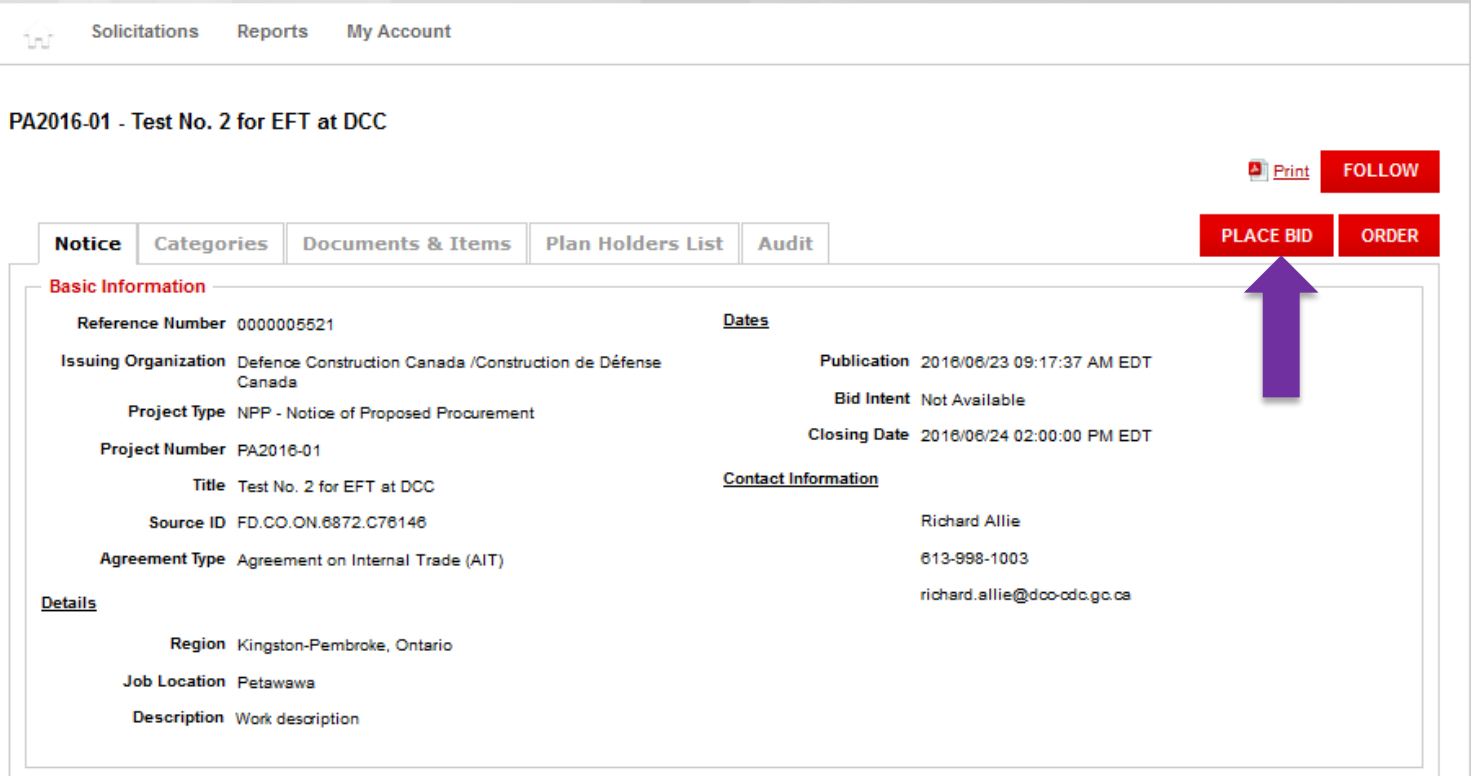

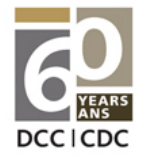

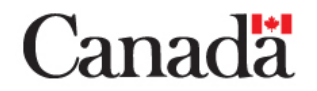

Once you click on Place Bid, the following window may pop up. This window may also pop up when you want to read the full MERX abstract. If that was the case, then it will not appear at this stage.

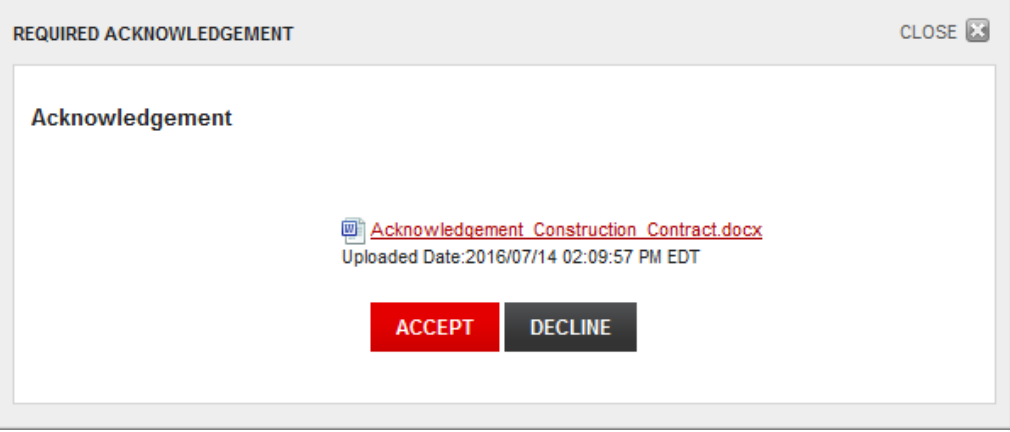

Click on the document link and read the information enclosed. Once done, click on the ACCEPT button to continue. If you click DECLINE, you will not be allowed to bid.

After this step, you will be returned to the preceding screen and will have to click on the SUBMIT BID button again

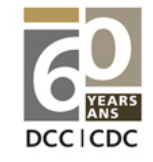

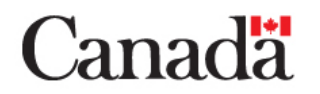

Once you click on Place Bid, the following window will pop up.

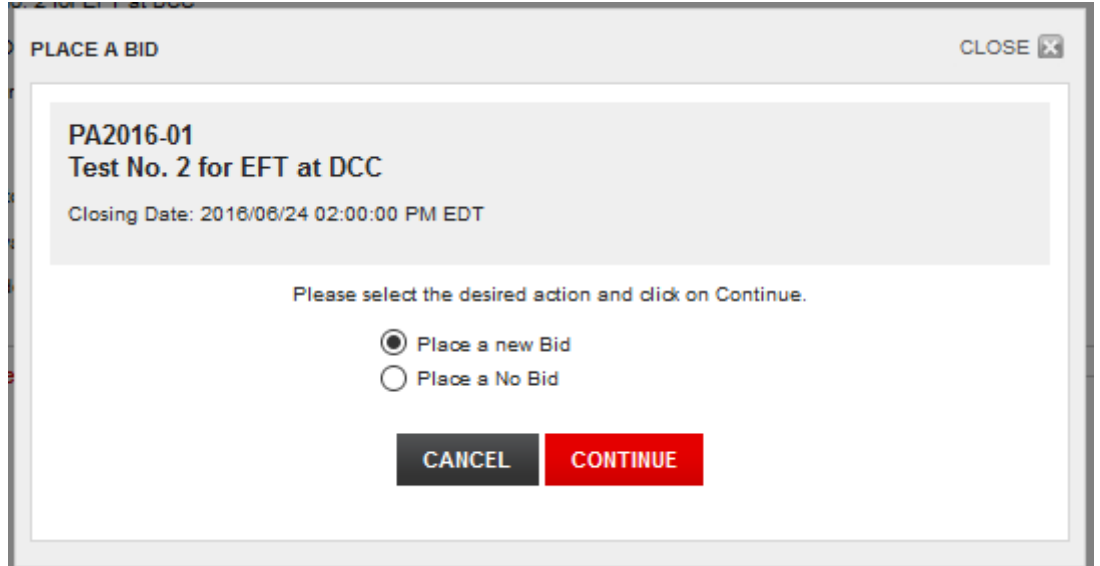

NOTE: DCC does not require bidders to Place a No Bid. However, if you do, it would be appreciated if you also provided a short explanation as to why you chose not to bid.

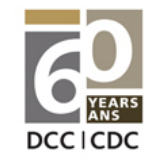

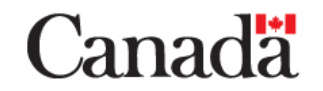

Once you click on Place a new Bid, the following window will appear.

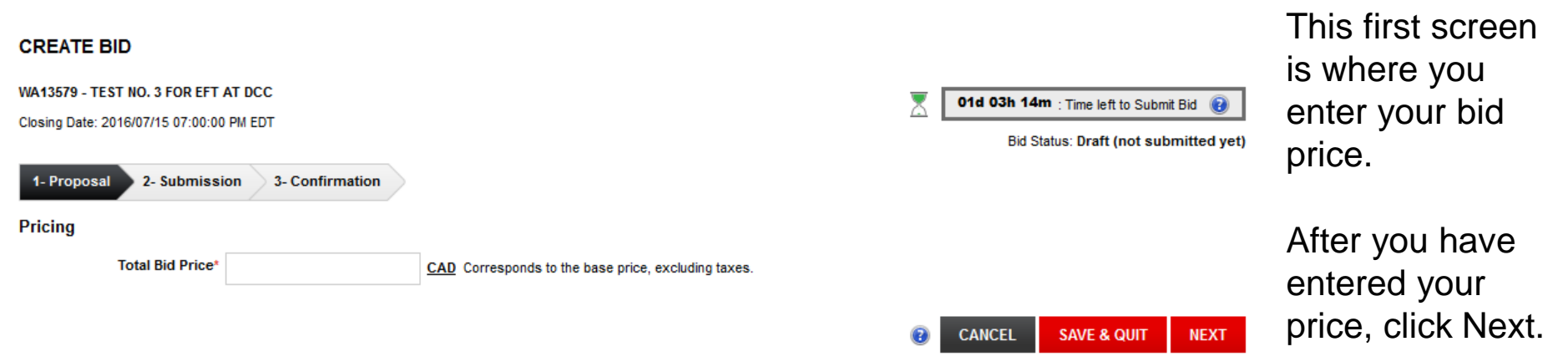

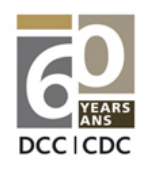

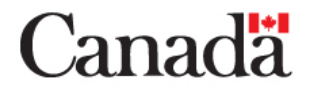

#### **Once you clicked Next**

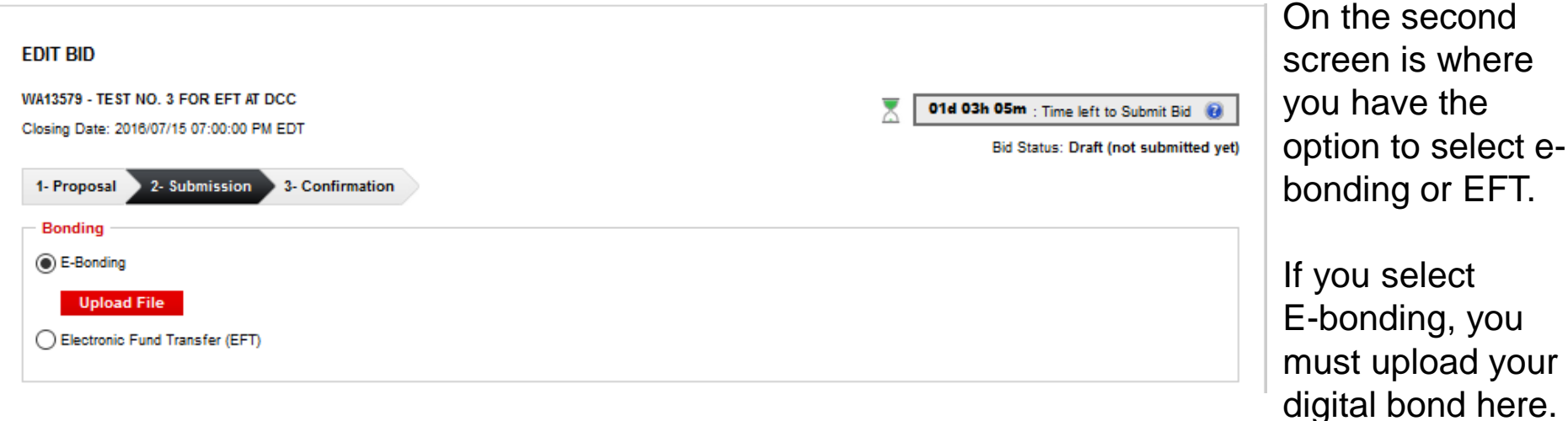

See next slide for EFT

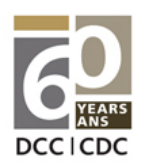

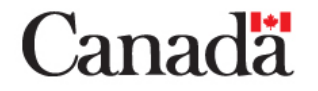

#### **Electronic Funds Transfer / Wire Transfer**

#### **IMPORTANT:**

- **The funds must have been deposited in DCC's account by the date and time of closing**
- **Ensure the EFT reference number is included with your transfer**
- **While wire transfers are fairly quick, DCC has no control over the banking system. Give yourself sufficient time to ensure that your transfer arrives in DCC's bank account before the date and time of closing**

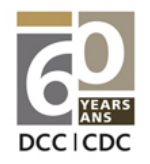

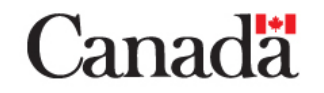

#### **If you selected the EFT option**

o

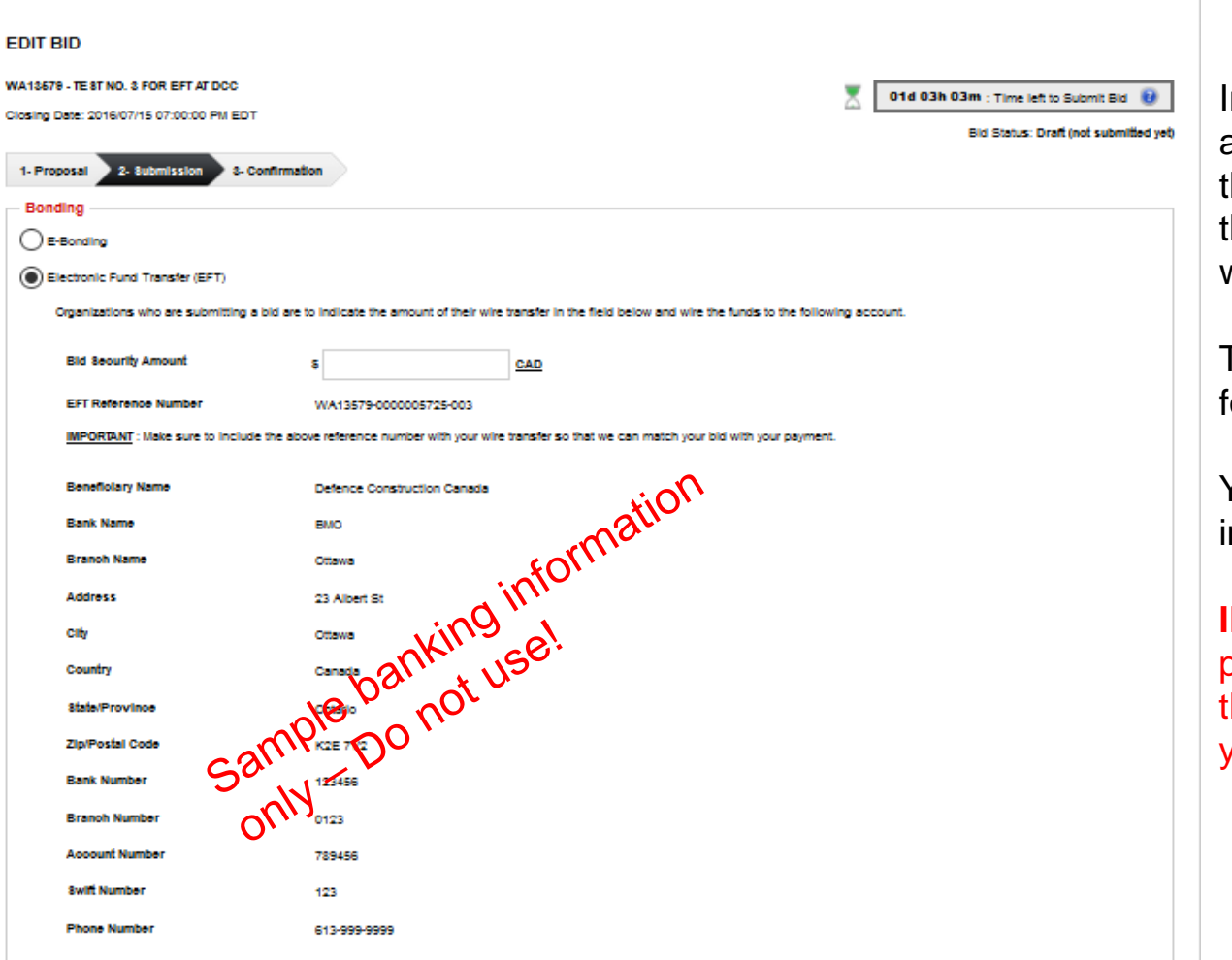

In this screen, you enter the amount of your bid security and get the unique EFT Reference Number that you must include with your wire transfer.

The required banking information for the transfer is also provided.

You must put an amount in the field in order to proceed with your bid.

**IMPORTANT**: Print a copy of this page from MERX so that you have the banking information at hand for your wire transfer.

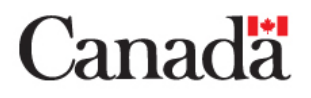

#### **Final step**

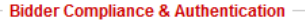

The Bidder agrees to submit and sign this Bid electronically and agrees that his/her bid is valid, authorized, and binding; and certifies that all required documentation has been completed.

Bidder represents and warrants that the person signing this Bid is an authorized agent who has fulfilled all requirements to possess actual authority to bind Bidder to each and every term, condition, article and obligation of this Bid and any resultant Contract.

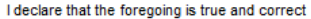

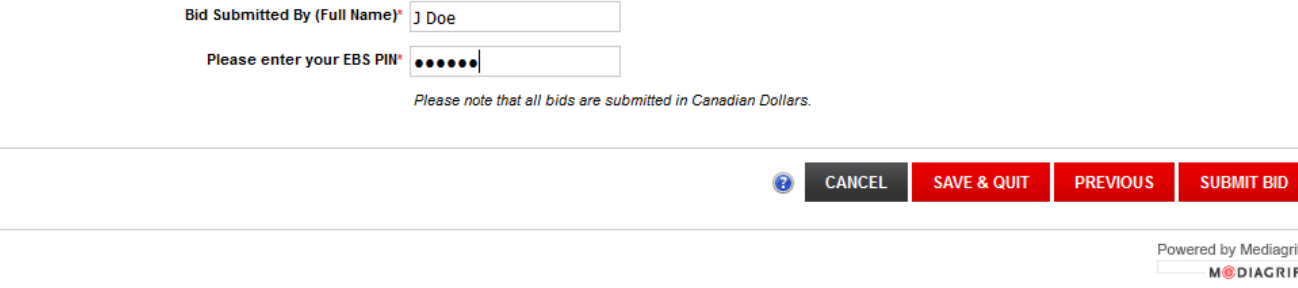

In this step, enter the name of the person submitting the bid and your PIN to submit your bid.

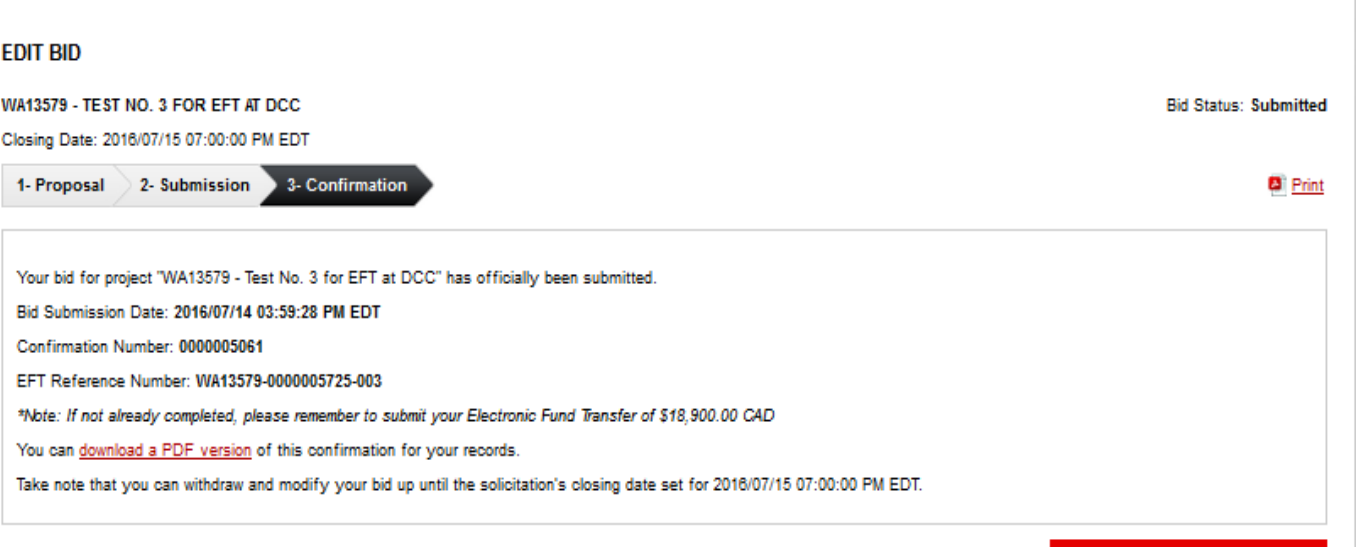

**BACK TO BID MANAGEMENT** 

Once you have submitted your bid, this screen will appear.

The PDF version of this confirmation contains the same information as on the screen. (The banking information will also be available on this screen and in the PDF document later this year)

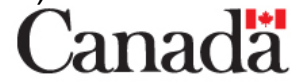